## 在學校校務系統[\(https://webap.nkust.edu.tw/nkust\)](https://webap.nkust.edu.tw/nkust)內可以 在左手邊的選單(如右圖),最下面找到 (新增/管理)維護申請作業,並點入!

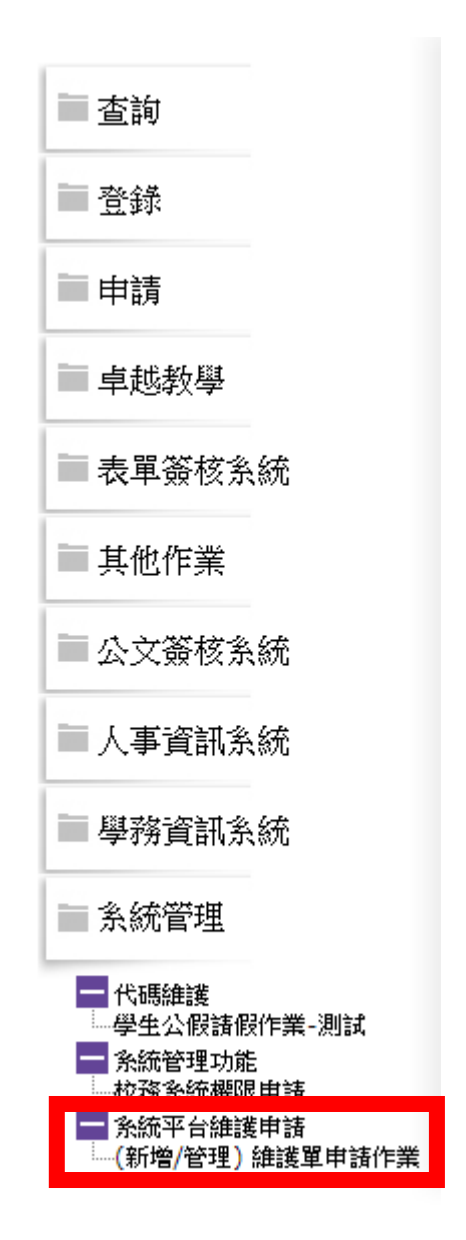

進入到這畫面後,點選右手邊的新增維護單

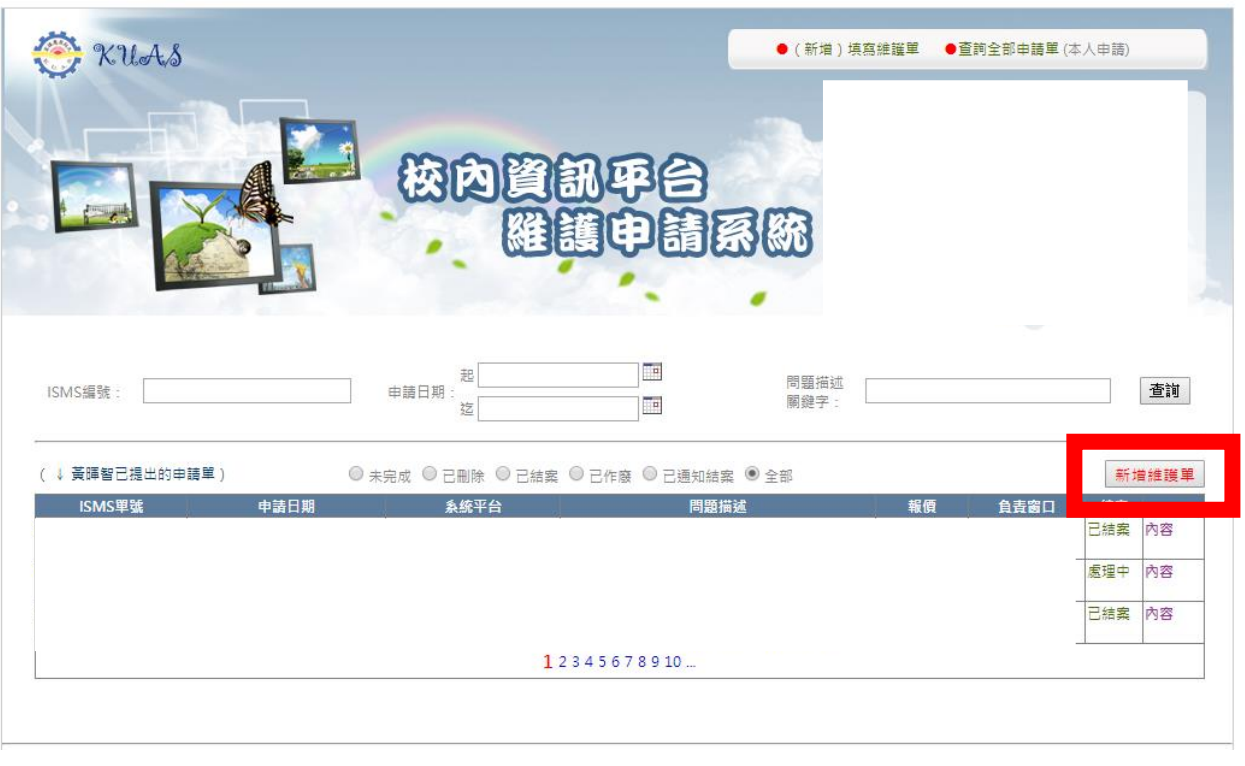

### 進入到這邊就可以新增系統維護申請單了

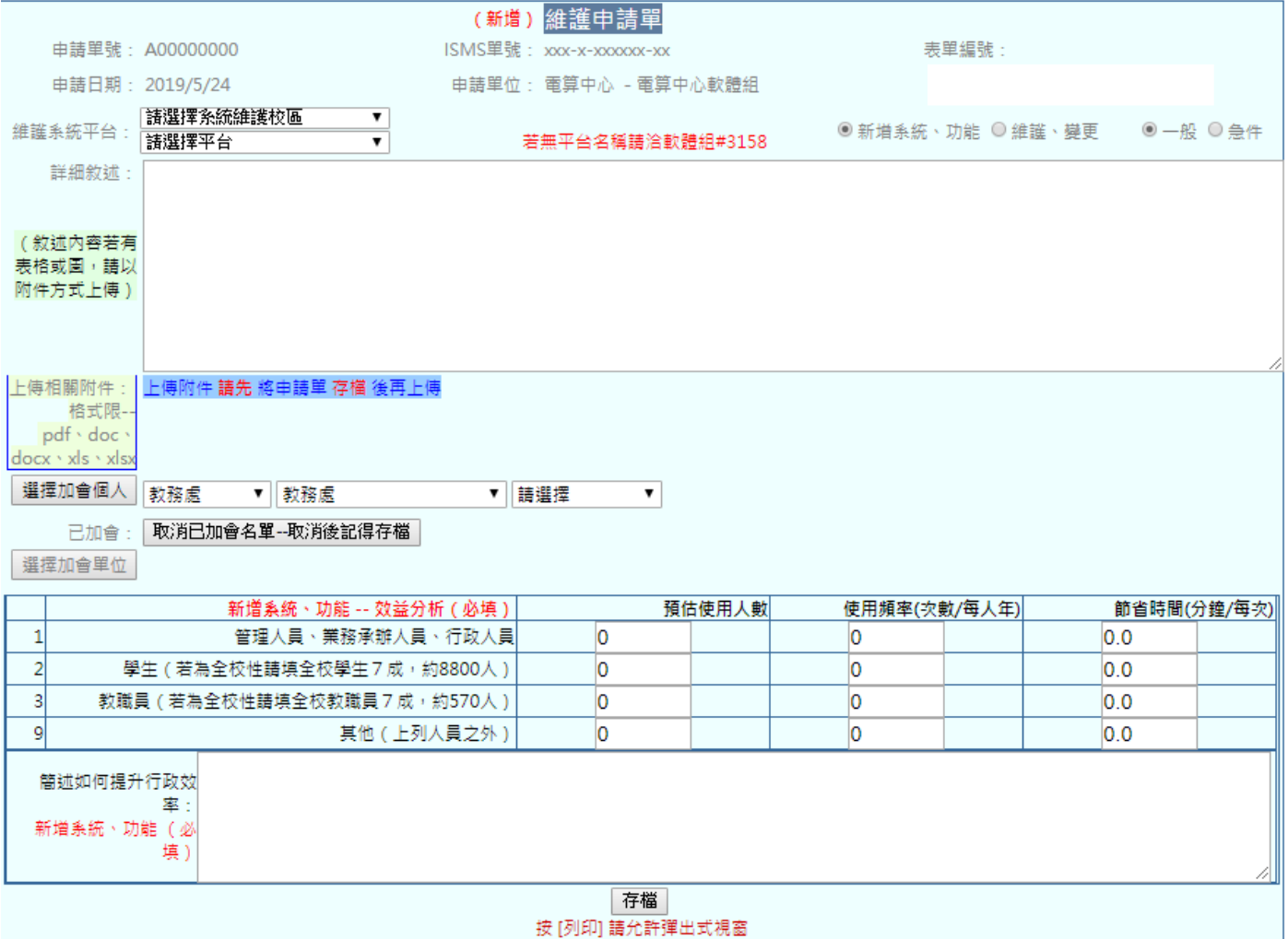

如果再列印的時候,無法跳出新視窗,請參考下面

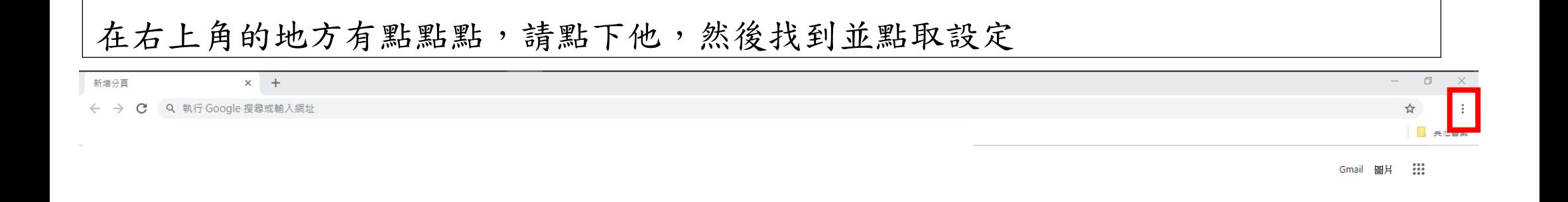

Google  $\downarrow$ 搜尋 Google 或輸入網址

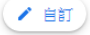

# 進到設定後,滑到底有個

進階,點取進階

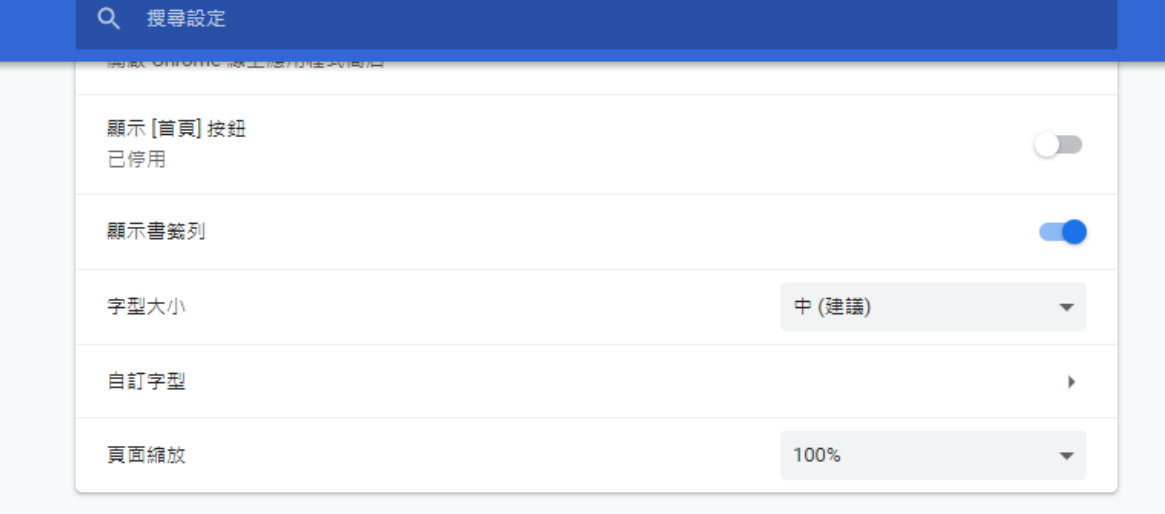

#### 搜尋引擎

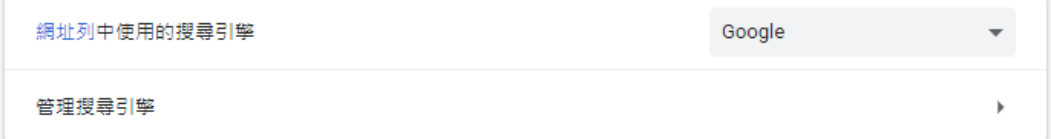

#### 預設瀏覽器

Google Chrome 是你的預設瀏覽器

#### 起始畫面

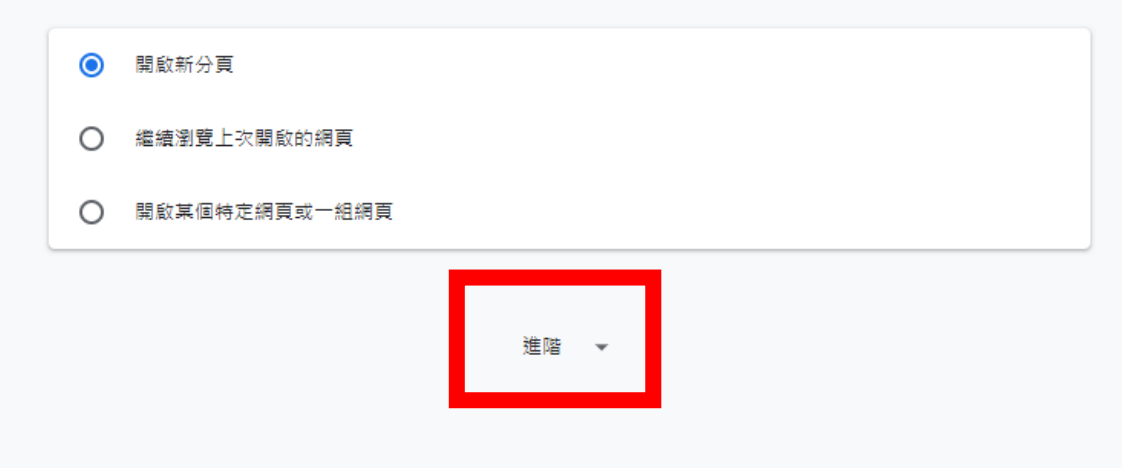

#### 進階 ▲

# 找到"隱私權和安 全性",裡面的" 網站設定"並點進

隱私權和安全性

去

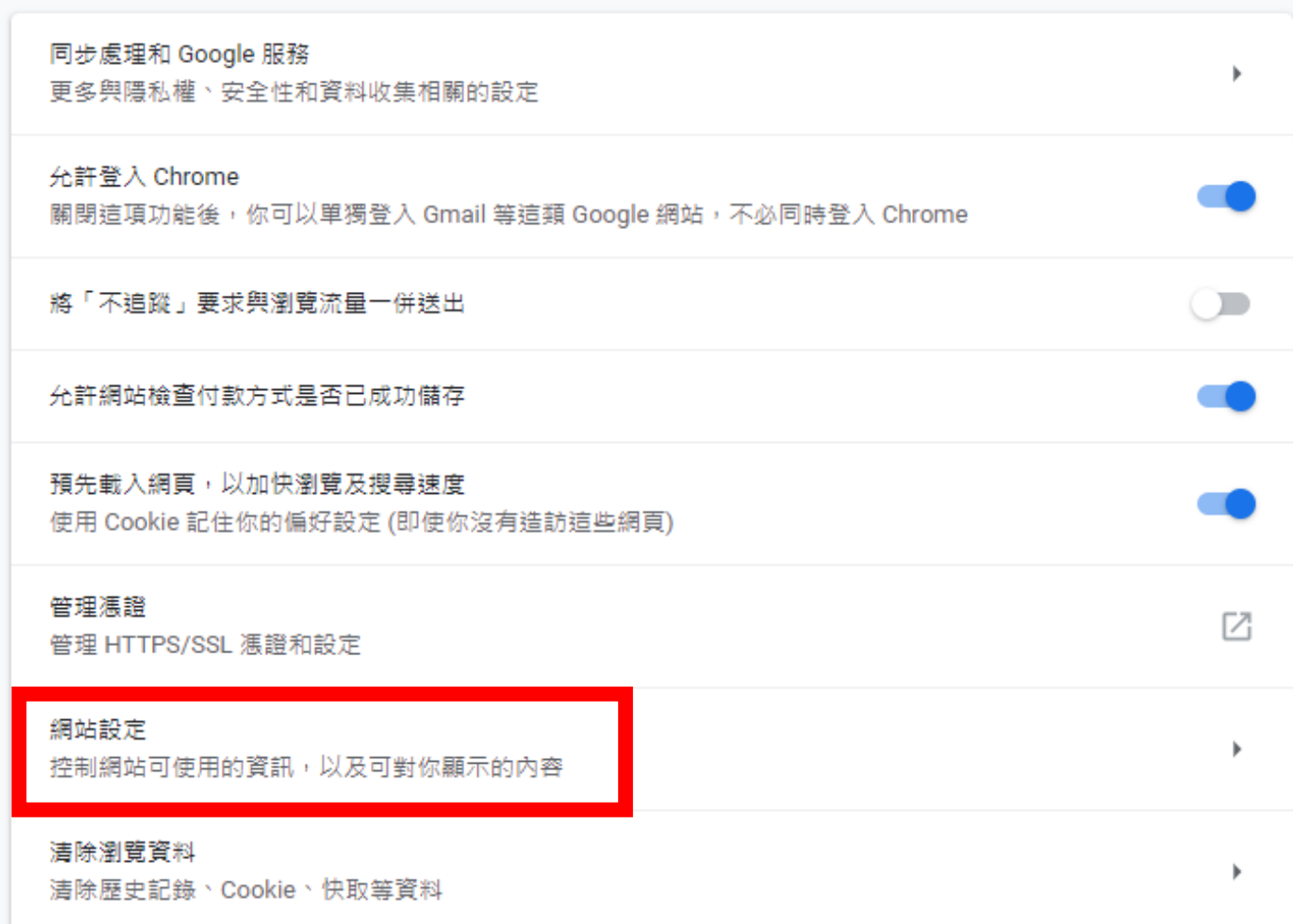

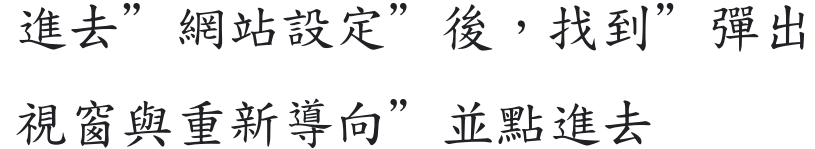

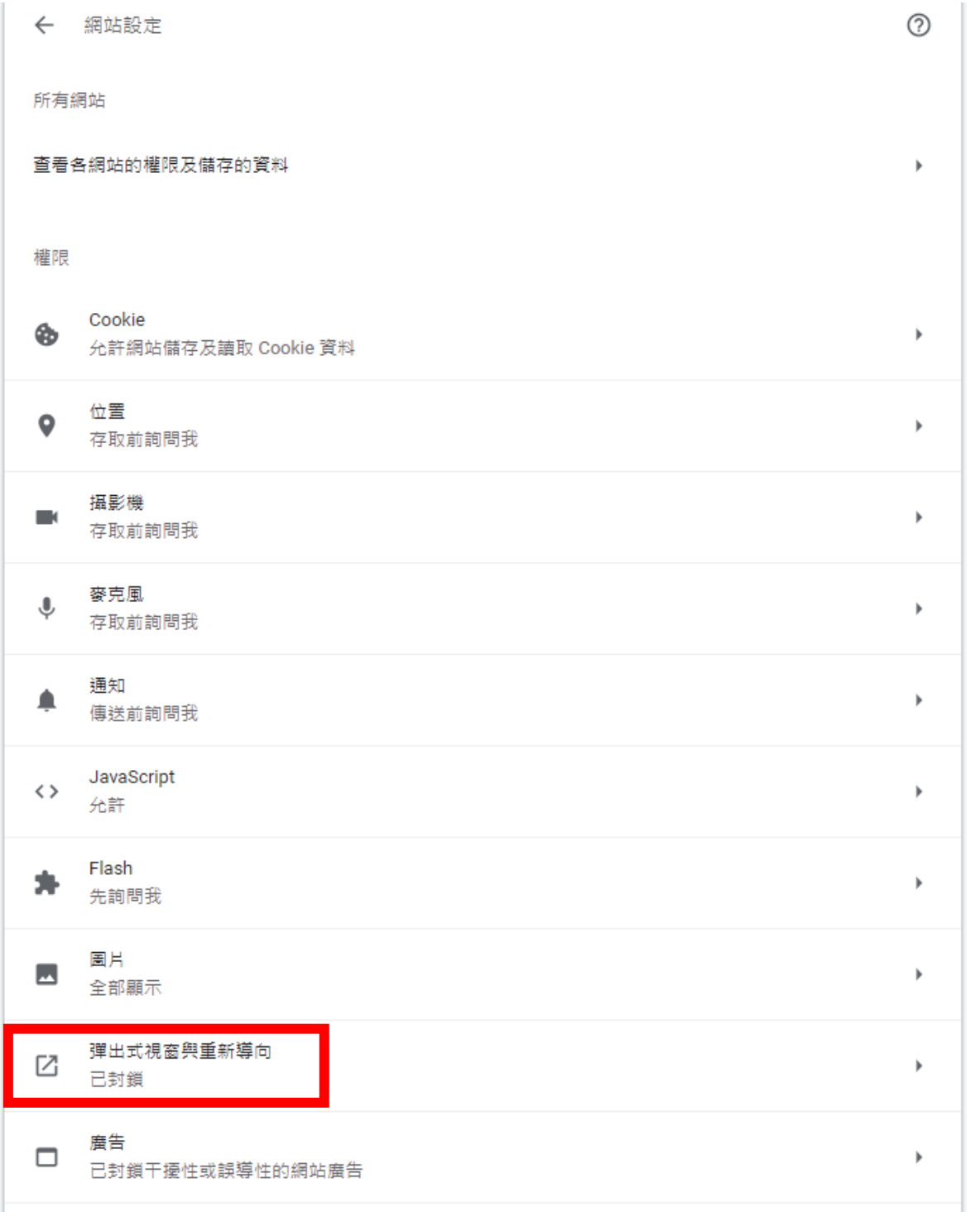

把裡面的允許打開,有顯示藍色的就是代表已經打開了,這樣就完成設定了

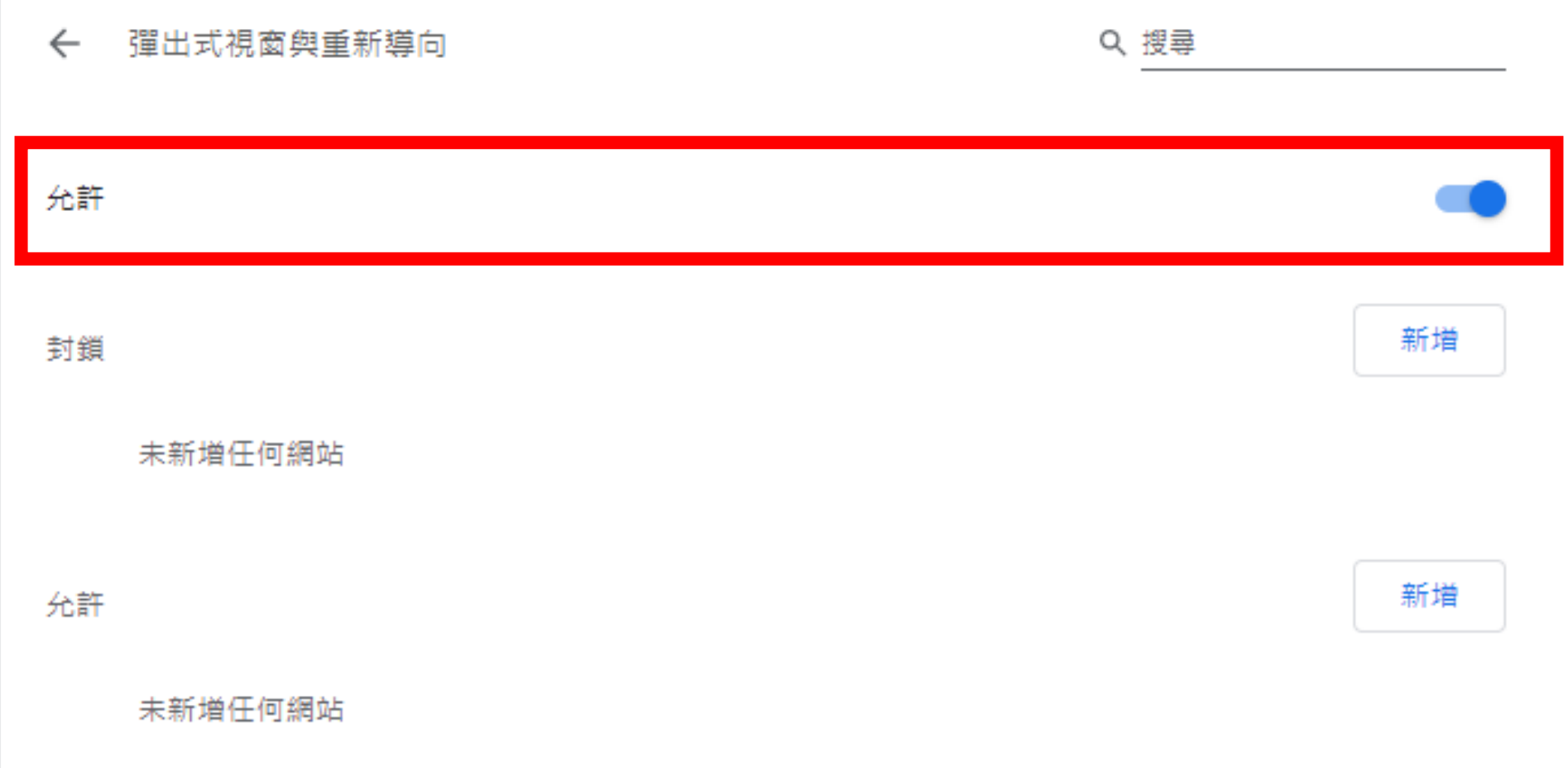